As IPR Module has been implemented in HR Apps on 02/01/2019 so inorder to fill IPR Form through HR Apps The steps need to be followed:

Login Through the employee user ID and Password with the link: **<https://nifthrapps.ospyn.com/login>**

**Click on Organisation Tab-> On the Left hand side click on Immovable Property Return**

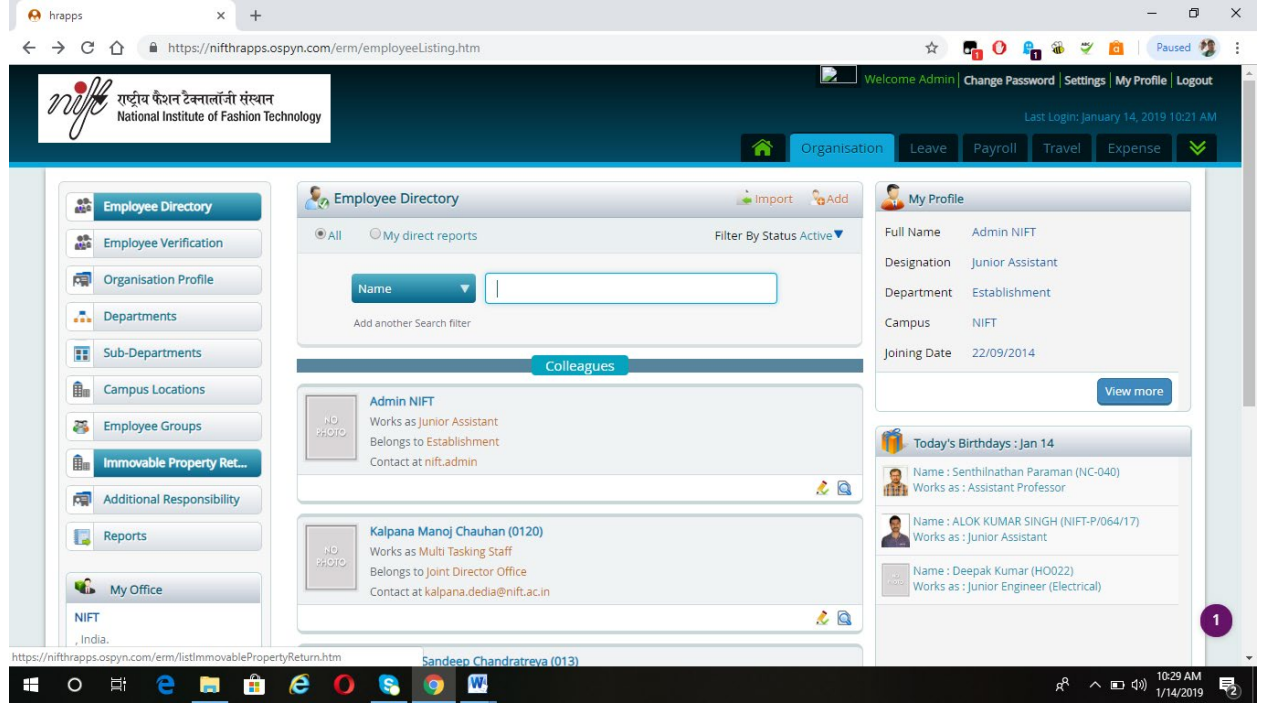

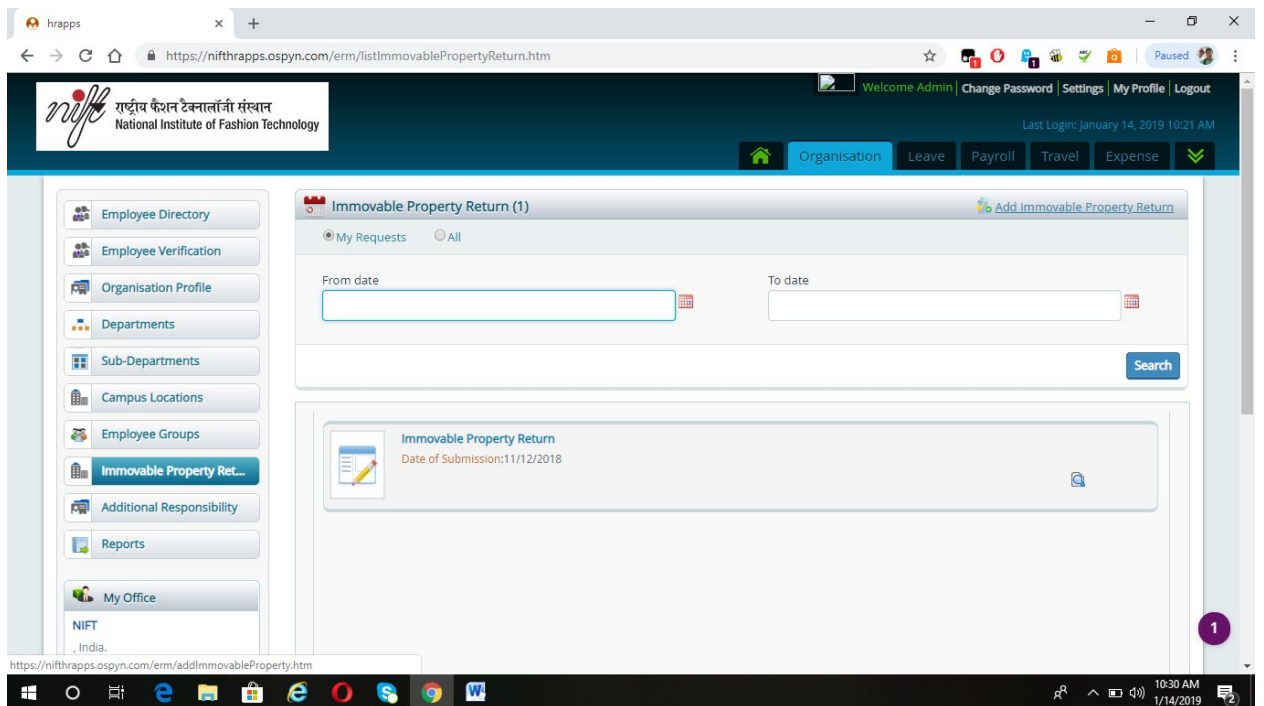

# **At the Top Click on Add Immovable Property Return**

## **Click on Submit IPR**

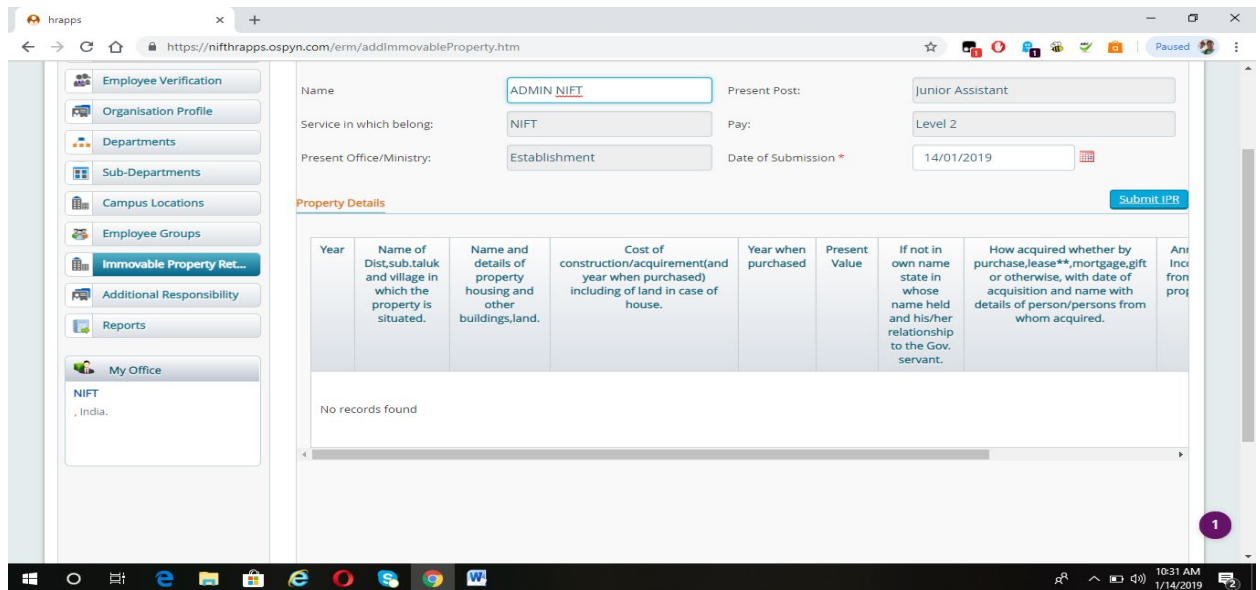

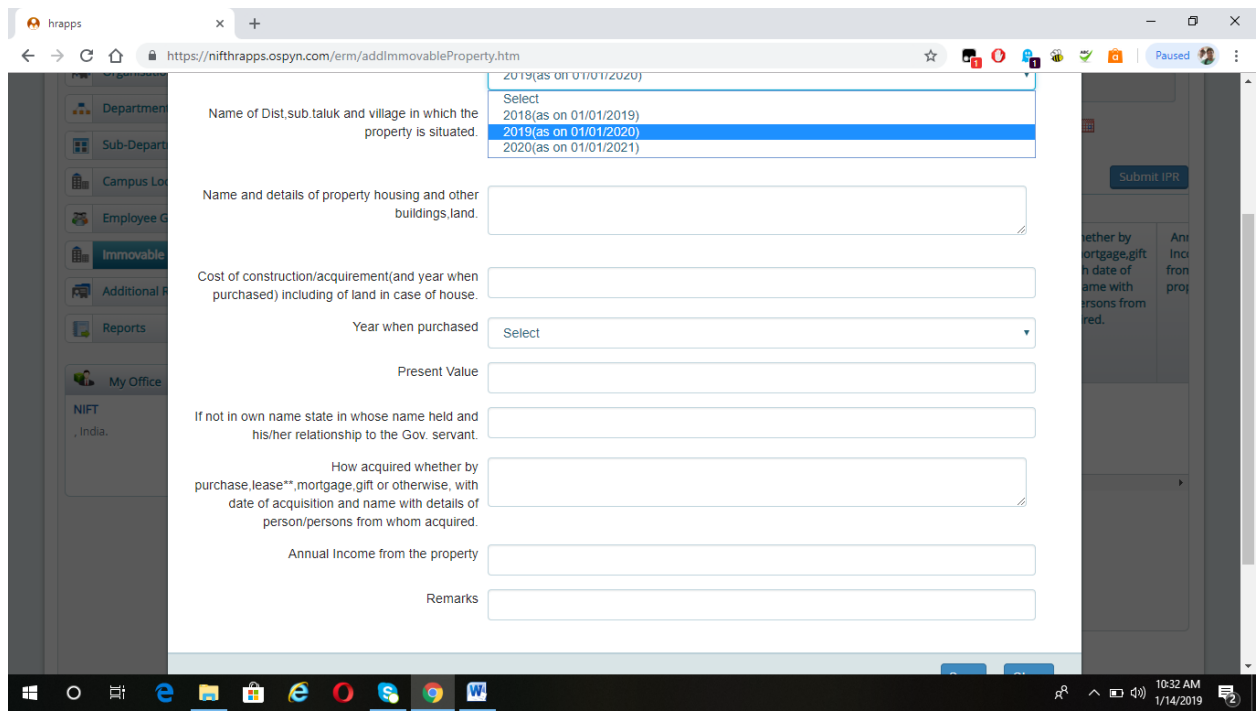

## **Fill All the Fields and click on save Button**

**If The Employee has Multiple Properties**

**Then After filling the Property details and click on save button then again click on Save button as shown in the screenshot**

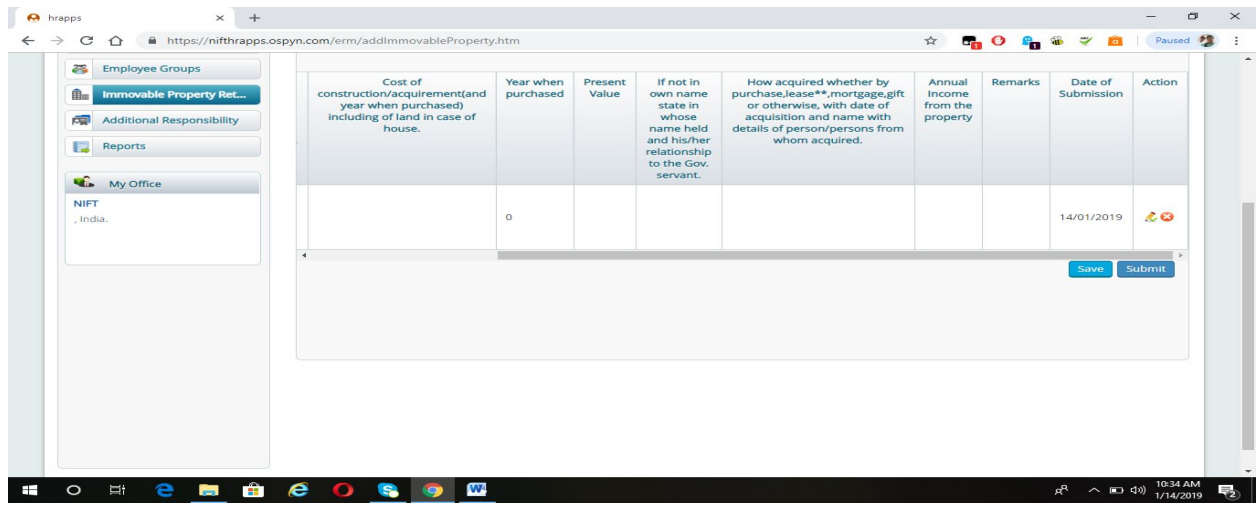

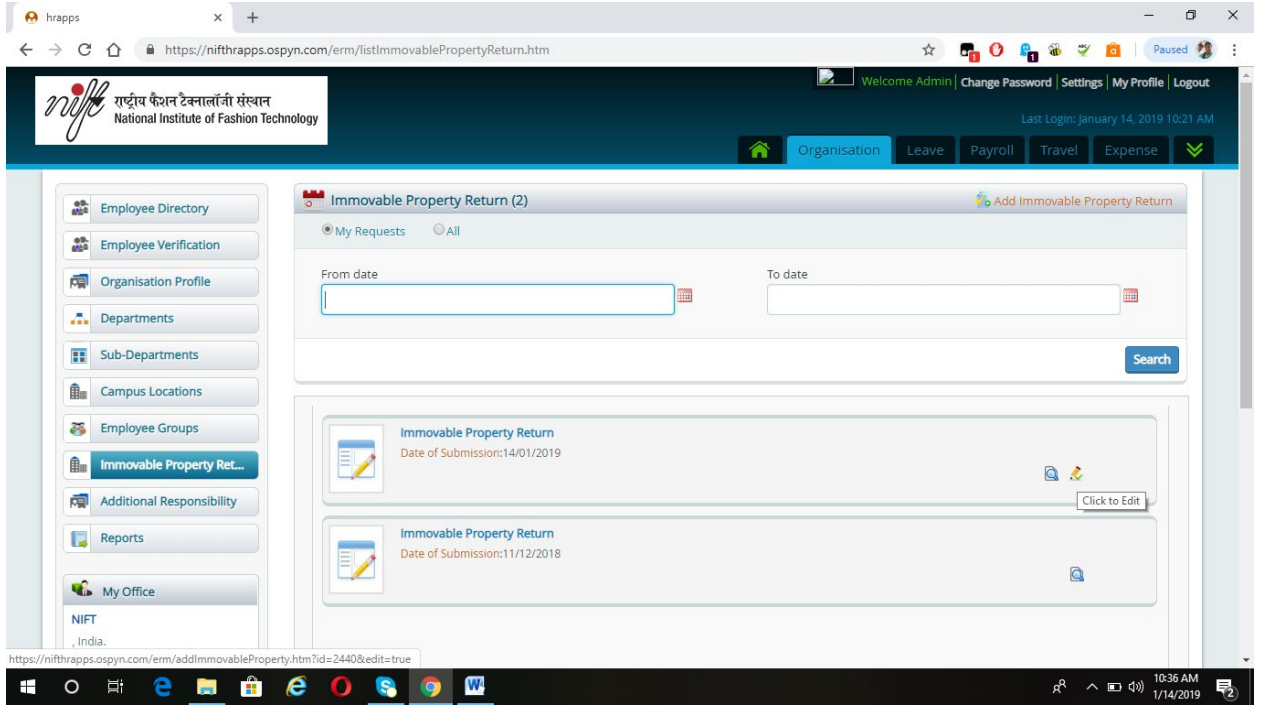

**Click on edit Option besides View option in Immovable Property Return**

**Click on Submit IPR-> Fill all the details of 2nd Property -> Click on Save .**

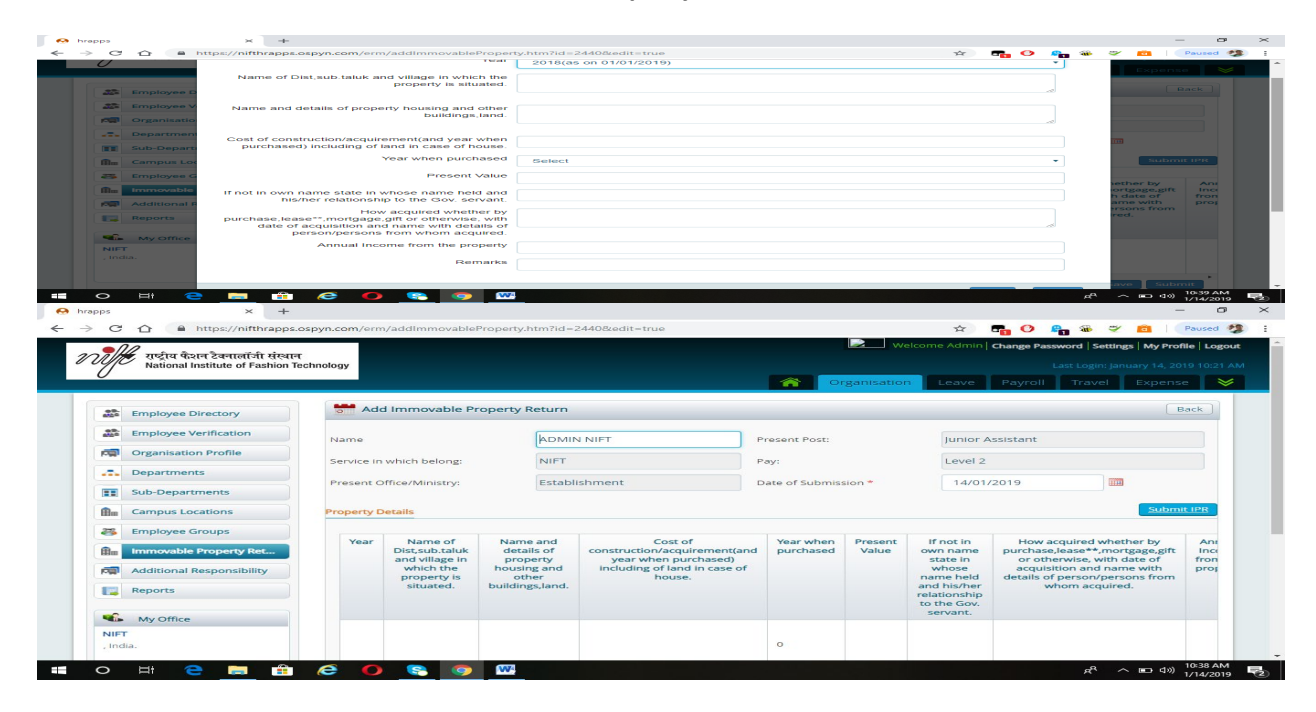

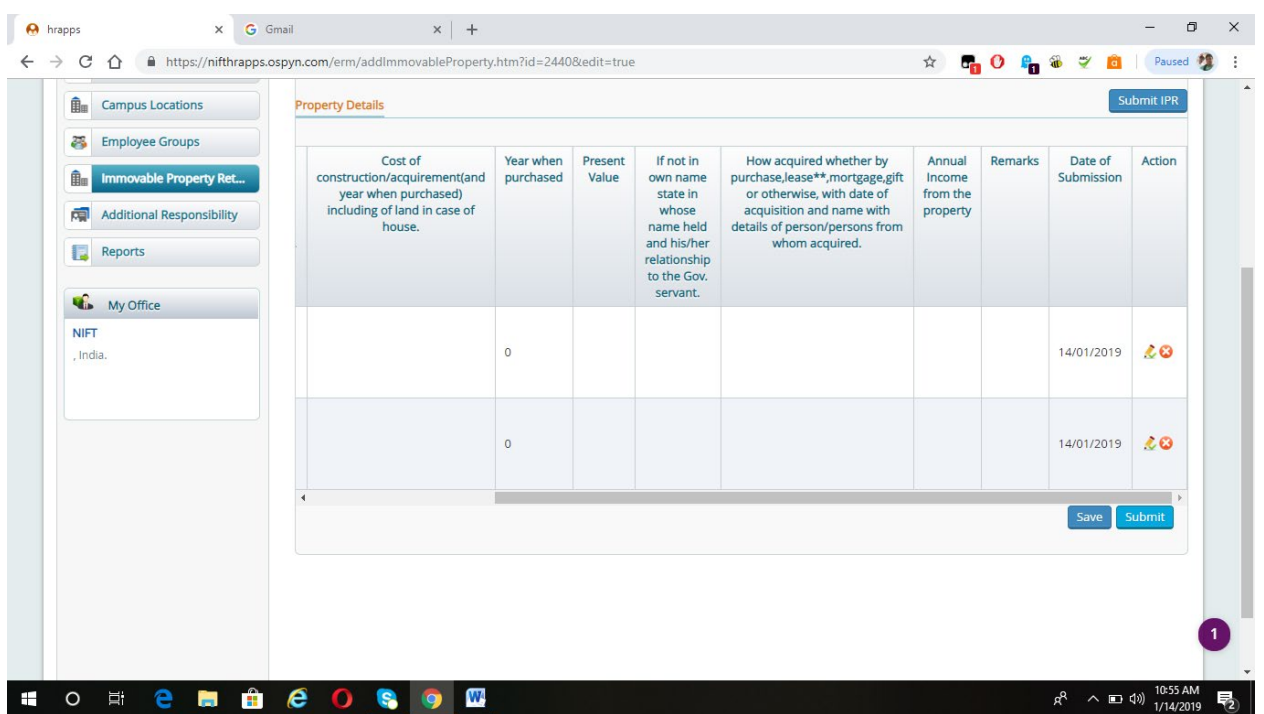

**Click On Submit Option Once we have filled all the property details.**

**Note: After Submitting Employees cannot Edit IPR Details.**